# **ITS Resource Center Home**

## **Manual VPN Client Installation for Mac OS X**

### **Contact Information**

Help Desk & Training Services 315-859-4181 helpdesk@hamilton.edu Hours: M-F 8:30 a.m. - 4:30 p.m. Sa-Su 10 a.m. - 10 p.m.

If you receive a message stating that the web-based installation was unsuccessful, perform a manual installation by following the steps below:

### **NOTE: ONLY ATTEMPT TO INSTALL THE VPN CLIENT WHILE OFF CAMPUS.**

1. When automatic installation fails, you will be presented with a window that has a link to download the VPN client installer to your computer. Click the *Mac OS X 10.4+ (intel)* link to download the manual installer.

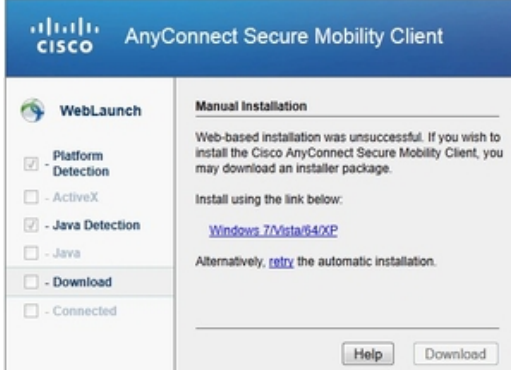

- 2. Save the file to your computer. If the file automatically downloads, look for it in your **Downloads** or **Desktop** folder.
- 3. Double-click on the downloaded file to access the manual installer.
- 4. Double-click **AnyConnect** to initiate the installer.

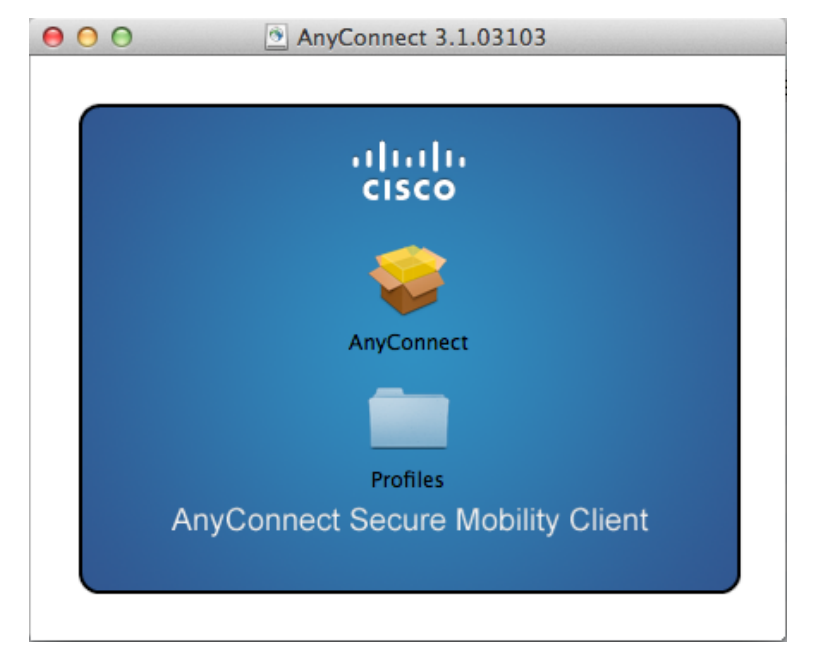

- 5. The installer will open. Click **Continue** until you are presented with the software licensing agreement. Click Agree to continue.
- 6. Make sure only the **VPN** option is checked, *uncheck all other options*! Click **Continue**.

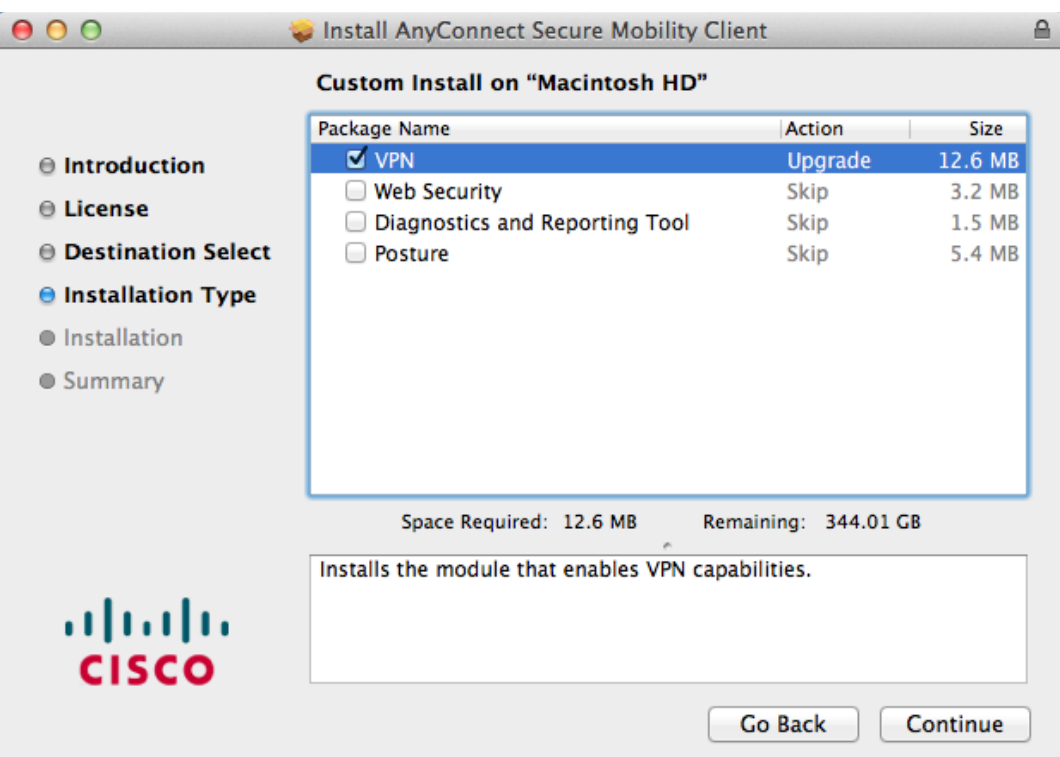

- Please note that installing the Web Security or other options could have unintended consequences, like disabling your ability 7. to browse websites.
- 8. Click **Install**.
- You will be prompted to enter your credentials. **Please enter the credentials for your LOCAL computer** and click **Install** 9. **Software**.

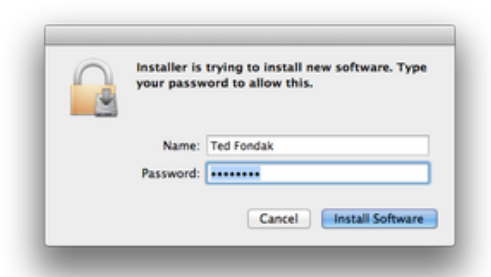

- 10. The software will install. Select **Close** after the process concludes.
- 11. Navigate to your **Applications Folder** (Select **Go > Applications** in your Mac's menu bar) and find the **Cisco** folder.
- 12. Open the **Cisco AnyConnect Secure Mobility Client** app.

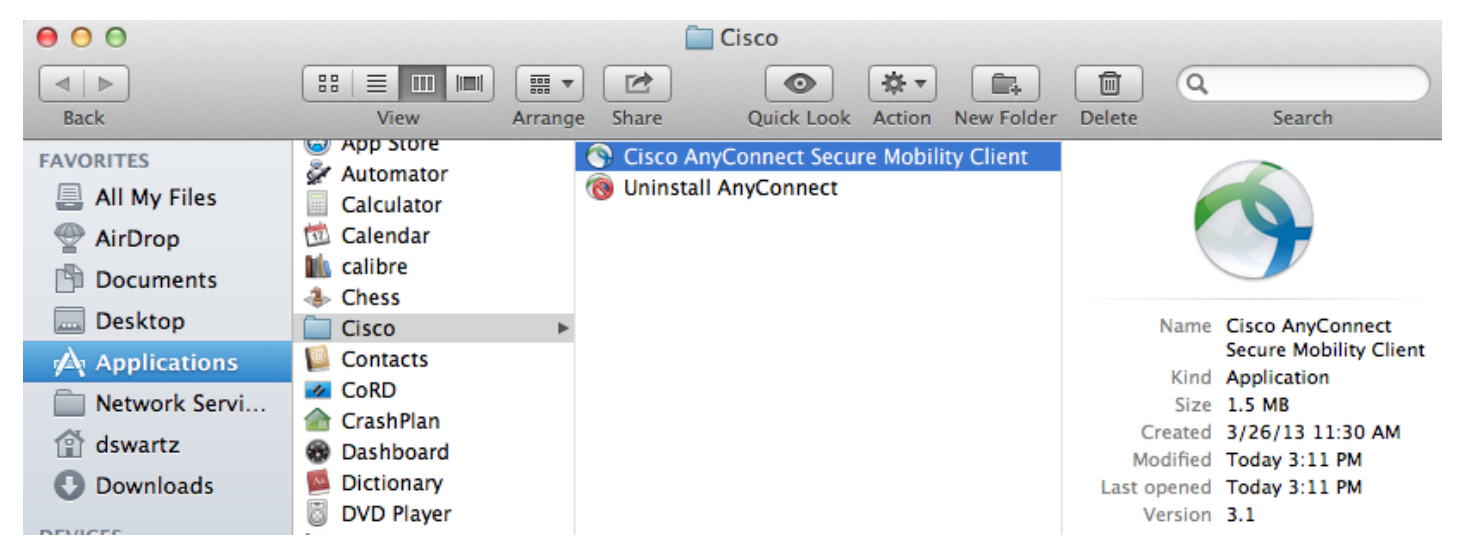

- 13. When the app opens, type **outside.hamilton.edu** in the connect field.
- 14. Click **Connect**.

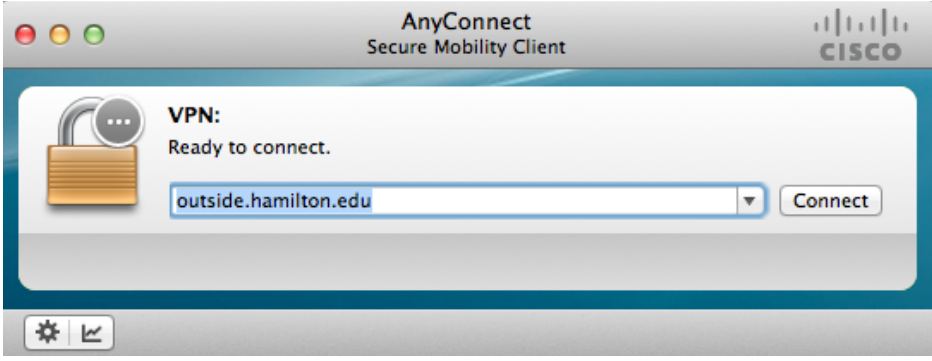

13. When the Username and Password fields appear, enter your **Hamilton** credentials.

#### 14. Click **OK**.

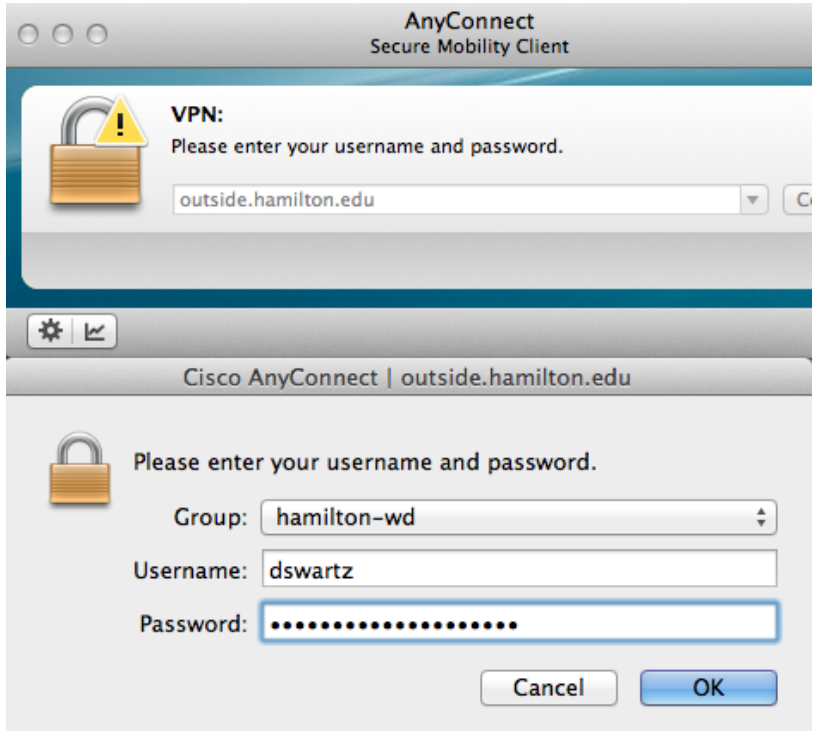

- A dialog window with the warning against unauthorized use will pop-up. 15. a. To continue, you must click the **Accept** button
- 16. At this point, you will be connected to all of your normal Hamilton College network resources. You will see the Cisco VPN icon on your top menu bar with an orange lock, showing that you are connected.

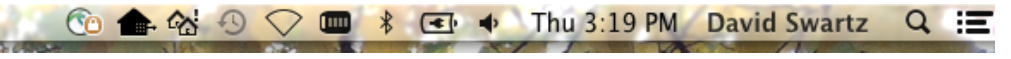

17. Remember to disconnect your session when you are finished. a. Click on the VPN icon on your top menu bar, then click **Disconnect**.

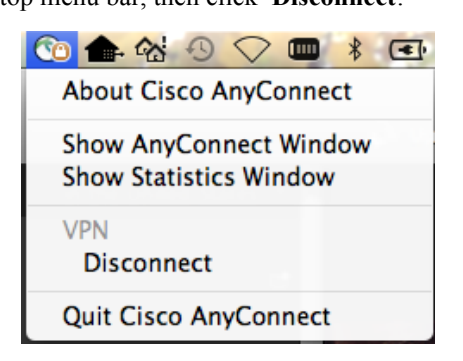

*Last Updated: May 22, 2013*